## AG-HMX100 – 映像・音声入力設定

★本機に入力している映像・音声をどの SOURCE 選択ボタンに割り当てるかの設定手順です。

設定項目の変更、操作は、操作パネル上にあるロータリー1(左端)、2、3、4、5(右端):下図 …………………………………………………………………………………………

- 1. SET UP ボタン(下図 | 枠)を押して点灯状態にする。
- 2. ロータリー1 で [AUDIO VIDEO] にカーソルを合わせる。
- 3. ロータリー2 で INPUT 項目を [SETUP] に設定し、リターンキーを押す。(下図 | 枠部)

(操作パネル)

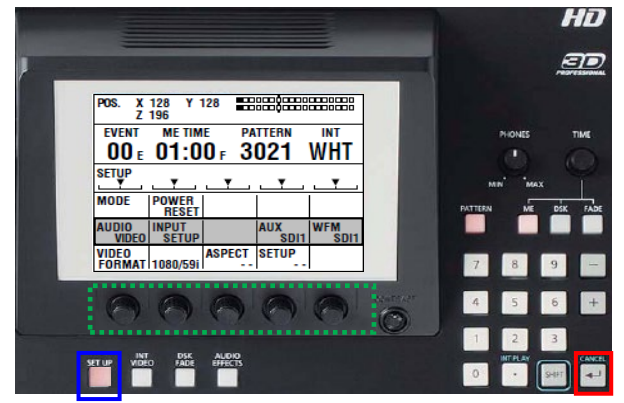

4. 液晶画面に [OK?] と表示されるので、再度リターンキーを押すと液晶画面が、

映像・音声入力設定画面(下図:表示は工場出荷設定時)に切替わります。

5. ロータリー1 ~ ロータリー5 を操作し、SOURCE1 ~ SOURCE8 に割り当てる映像、音声を設定してください。

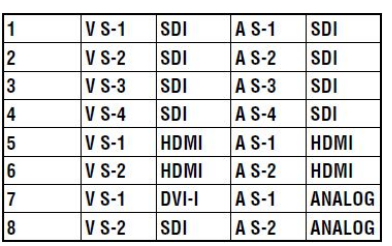

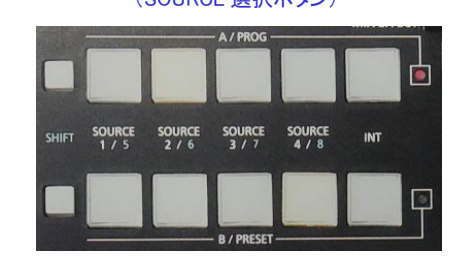

(映像・音声入力設定画面) (SOURCE 選択ボタン)

1 列目の数字は、SOURCE 選択ボタン 1~8 を表示しています。 (ロータリー1)

2 列目は、映像ソースの入力端子を表示しています。 (ロータリー2)

3 列目は、ソースとして使用する映像を([SDI]、[HDMI]、[VIDEO]、[DVI-I])を表示しています 。 (ロータリー3)

4 列目は、音声ソースの入力端子を表示しています。 (ロータリー4)

5 列目は、ソースとして使用する音声([SDI]、[HDMI]、[ANALOG]) を表示しています。 (ロータリー5)

(例1)SOURCE 選択ボタン 1 に、SDI IN1 端子に入力した映像、AUDIO IN1 端子に入力した音声を割当てる場合:

**1 VS-1 SDI AS-1 ANALOG**

(例 2)SOURCE 選択ボタン 3 に、HDMI IN2 端子に入力した映像、HMDI IN2 端子に入力した音声を割当てる場合:

**3 VS-2 HDMI AS-2 HDMI**

6. 設定後、リターンキーを押して設定を確定させると映像・音声入力設定が完了します。

※設定の詳細は、取扱説明書 Vol.1 [映像・音声入力の設定]頁と合わせてご確認ください。